# \* \* \* \* \* Excel 基礎練習問題① \* \* \* \* \*

# 計算練習

- [Excel 基礎練習問題.xlsx]を開きましょう。
- [計算練習]シートを開きましょう。
- ①の表に従い、四則演算子を使った計算式を作成しましょう。

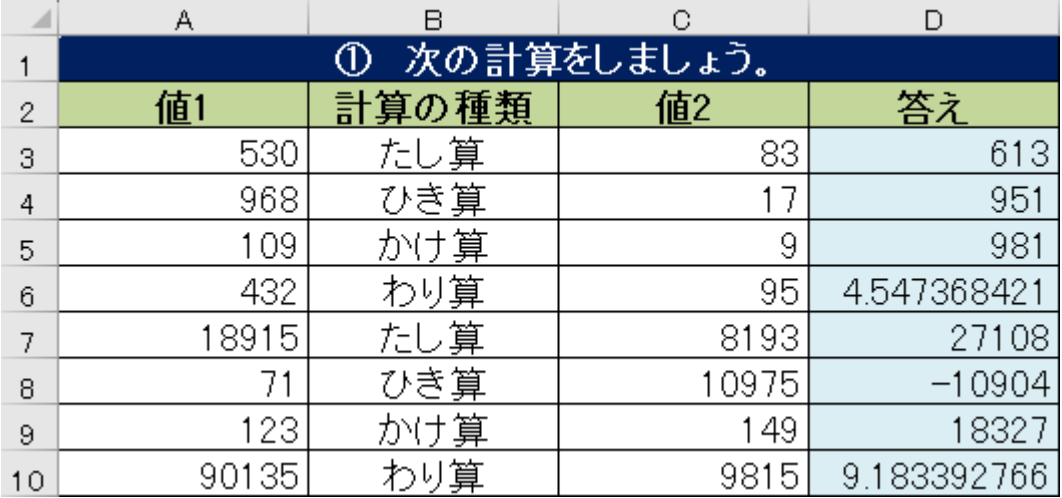

②の表に従い、基になる数式を作成し、数式をコピーしましょう。

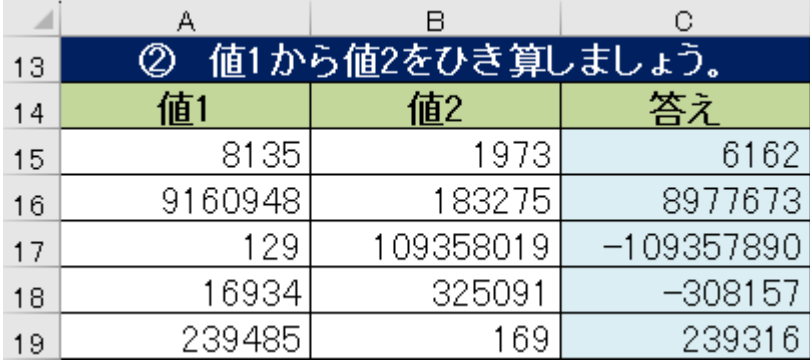

③の表に従い、関数を使って合計を求めましょう。

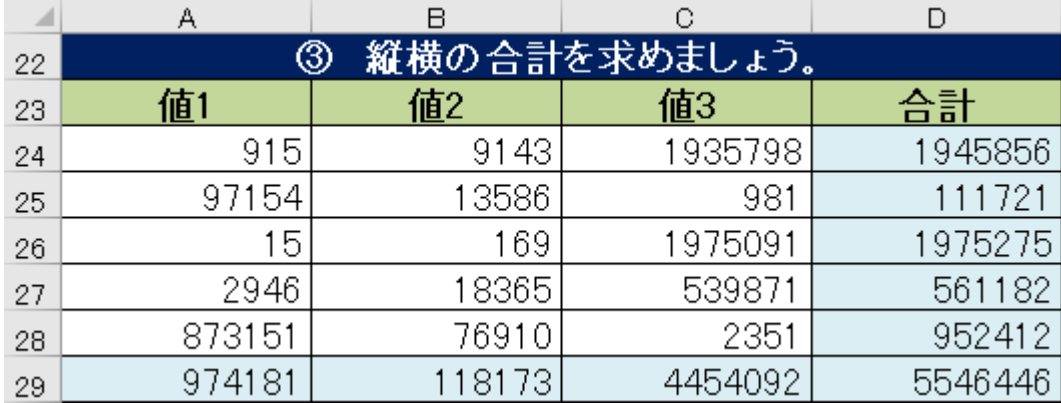

### \* \* \* \* \* Excel 基礎練習問題② \* \* \* \* \*

## 表作成【お中元】

- [Excel 基礎練習問題.xlsx]の[お中元]シートを開きましょう。
- セル A1 の文字列に以下の書式を設定しましょう。

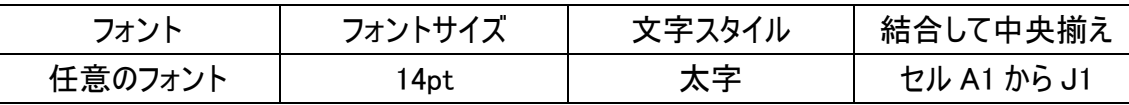

セル A5 の『1』をもとに、セル A13 に『9』までの連続データを作成しましょう。

セル A14 にセル G4 の『合計』を移動しましょう。

セル G4 に『売上金額』を入力しましょう。

セル A14 から D14 と A15 から D15 を[セルを結合して中央揃え]に設定しましょう。

セル A4 から J4 の文字列を[中央揃え]に設定しましょう。

A から D 列の幅をまとめて自動調整しましょう。

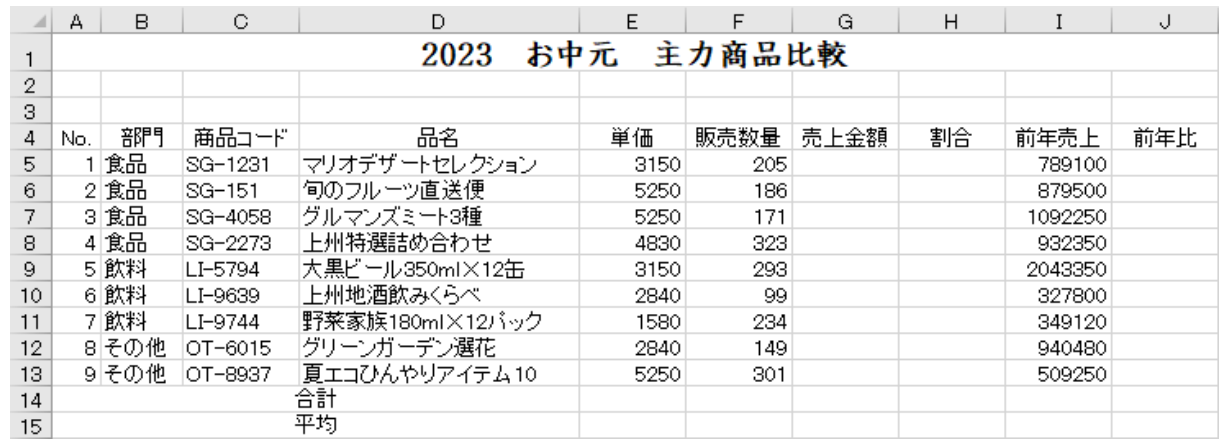

セル G5 に売上金額を求める式を作成し、セル G13 まで数式をコピーしましょう。

セル F14 に販売数量の合計を求め、セル G14 にコピーしましょう。

セル F15 に販売数量の平均を求め、セル G15 にコピーしましょう。

セル H5 に割合を求める数式を作成し、セル H14 まで数式をコピーしましょう。

セル J5 に前年比を求める数式を作成し、セル J13 まで数式をコピーしましょう。

ヒント:前年比を求めるには、今回の各商品の売上金額を、前年の売上金額で割ります。

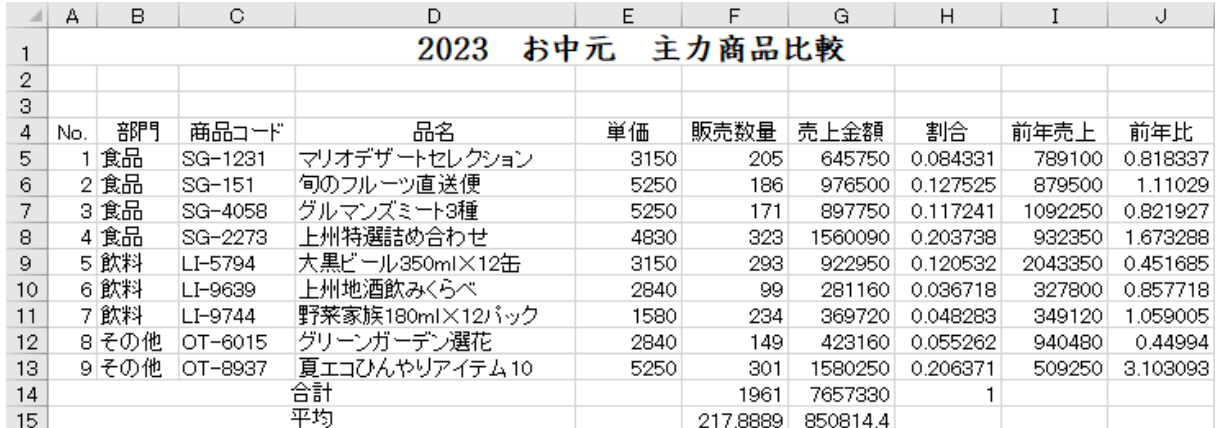

- ⑭ セル A4 から J15 に、見やすく工夫した罫線を引きましょう。
- ⑮ セル A4 から J4 と A14 から A15 に、任意の色を設定しましょう。
- ⑯ セル E5 から F15 と I5 から I13 に、[桁区切りスタイル]を設定しましょう。
- ⑰ セル G14 から G15 に、[通貨表示形式]を設定しましょう。

ヒント:結果が『#####』になってしまった場合は列幅の自動調整を行いましょう。

- ⑱ セル H5 から H14 と J5 から J13 に、[パーセントスタイル]を設定し、小数点以下第 1 位まで 表示しましょう。
- ⑲ セル I3 から J3 を結合し、今日の日付を求める関数を作成しましょう。

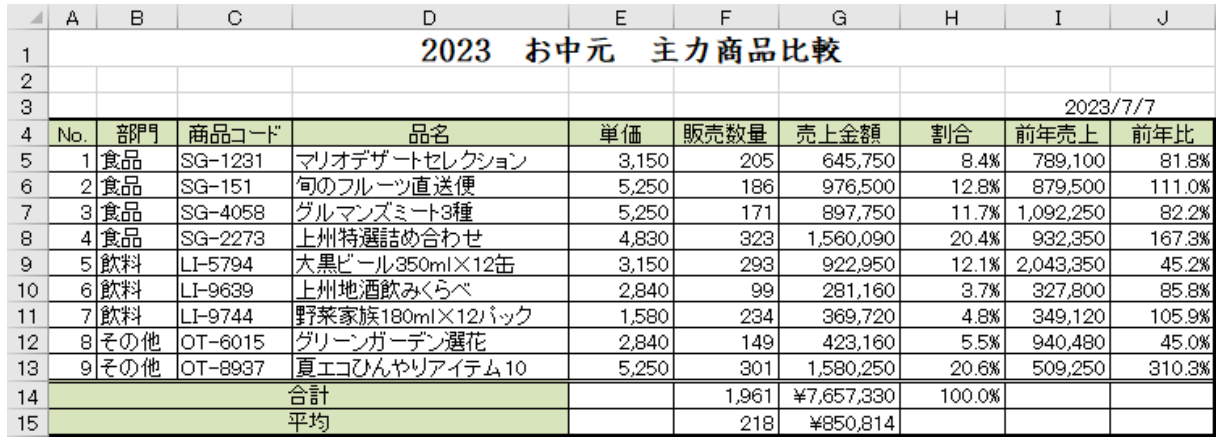

# グラフ作成

① 各商品コードの売上金額と前年売上を比較できる縦棒グラフを作成しましょう。

グラフにするデータ:商品コード・売上金額・前年売上

グラフの種類:2-D 集合縦棒

グラフタイトル:売上比較

グラフラベル:円

配置:セル A17 から J30

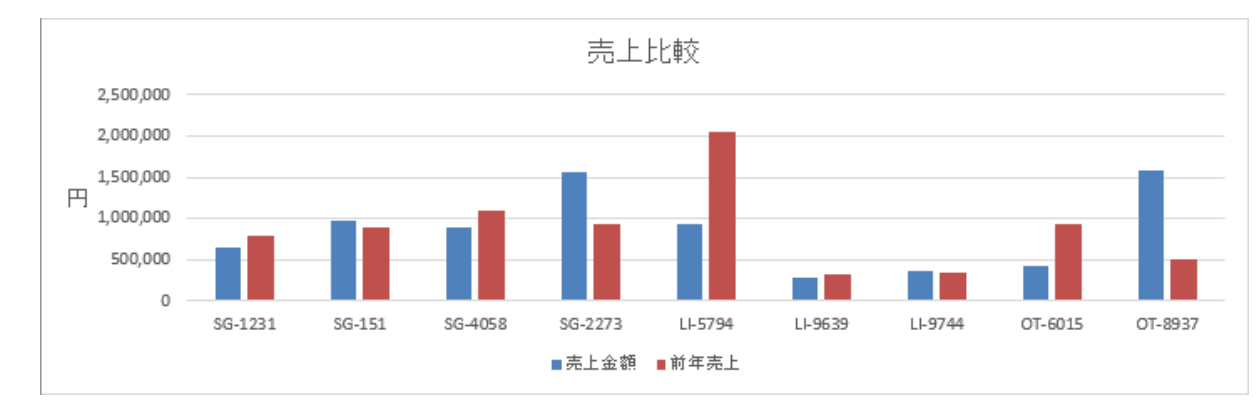

② グラフの色などを変更してみましょう。

完成例

の方向]で設定します。

 $($ 

垂直方向の配置(V)

文字列の方向(X)

◇

▽ 配置

繭

ユーザー設定の角度(U) 0°

中心

横書き

 $\overline{\mathbf{v}}$ 

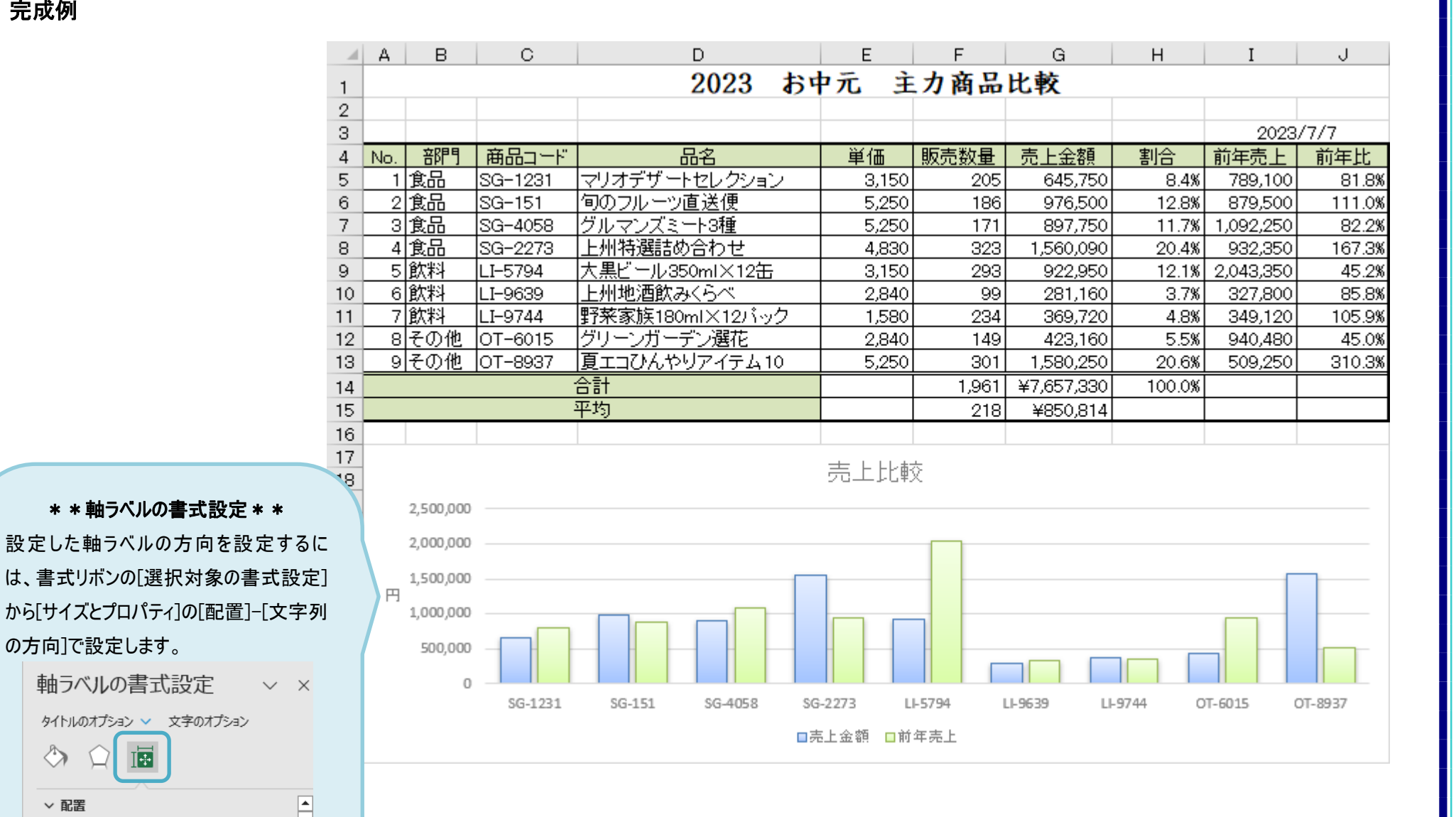

4

#### \* \* \* \* \* Excel 基礎練習問題③ \* \* \* \* \*

表作成【遊園地】

- [Excel 基礎練習問題.xlsx]の[遊園地]シートを開きましょう。
- オートフィル機能を使ってセル A5 をもとに、セル A11 まで連続データを入力しましょう。
- セル A1 から F1 を[結合して中央揃え]に設定しましょう。
- A 列から B 列の幅を自動調整しましょう。
- C 列から F 列の幅を[11.00(93 ピクセル)]に設定しましょう。
- セル F3 の『200』を数値データのまま、『円』を表示させましょう。 ヒント:[表示形式]-[ユーザー定義]を使って、『#,##0"円"』を設定します。
- セル E5 に観覧車の売り上げを求める数式を作成し、セル E11 まで数式をコピーしましょう。 ヒント:売り上げを求める式は、『チケット枚数×利用者数×チケット 1 枚の単価』です。 チケット 1 枚の単価はセル F3 から移動しないので、絶対参照で指定しましょう。
- 関数を使ってセル D12 に『利用者数』の合計を求め、セル E12 まで数式をコピーしましょう。
- セル F5 に売り上げの割合を求める数式を作成し、セル F12 まで数式をコピーしましょう。 ヒント:売り上げの総合計はセル E12 から移動しないので、絶対参照で指定しましょう。
- セル D5 から E12 の数値データに[桁区切りスタイル]を設定しましょう。
- セル F5 から F12 の数値データに[パーセントスタイル]を設定し、小数点第一位まで表示しましょう。
- セル A1 の文字列を[フォントサイズ 14][太字]に設定しましょう。
- セル A4 から F12 に、見やすく工夫した罫線を引きましょう。
- セル A4 から F4 に塗りつぶしの色を設定し、文字列を中央に配置しましょう。
- 7 行目に 1 行追加し、以下のデータを入力しましょう。 『No.:3(恐怖のお化け屋敷以降の番号を修正)』・『名称:回転展望塔』・『チケット枚数:3』・『利用 者数:37624』

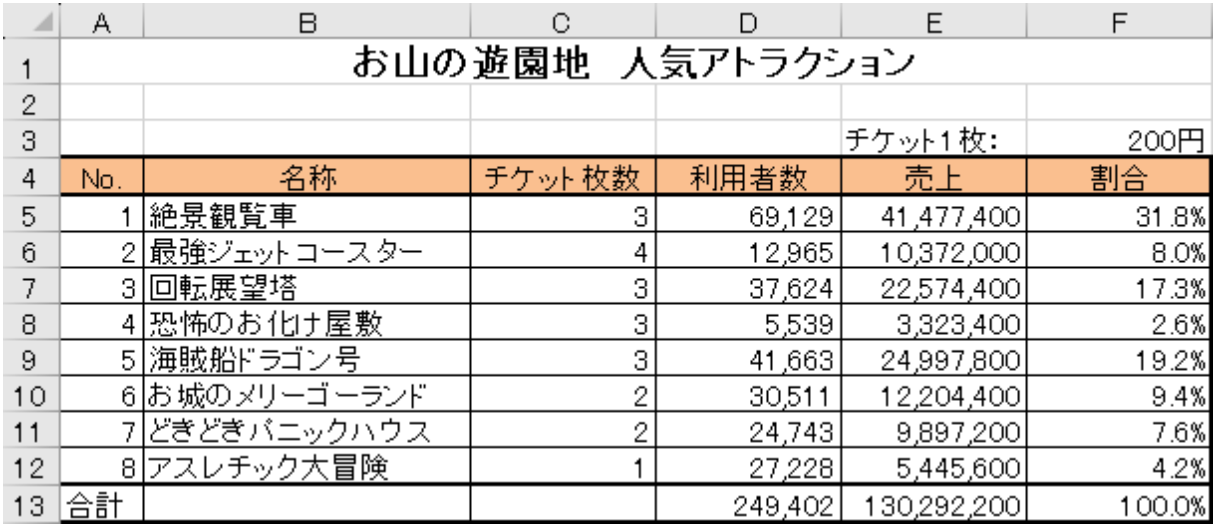

# グラフ作成

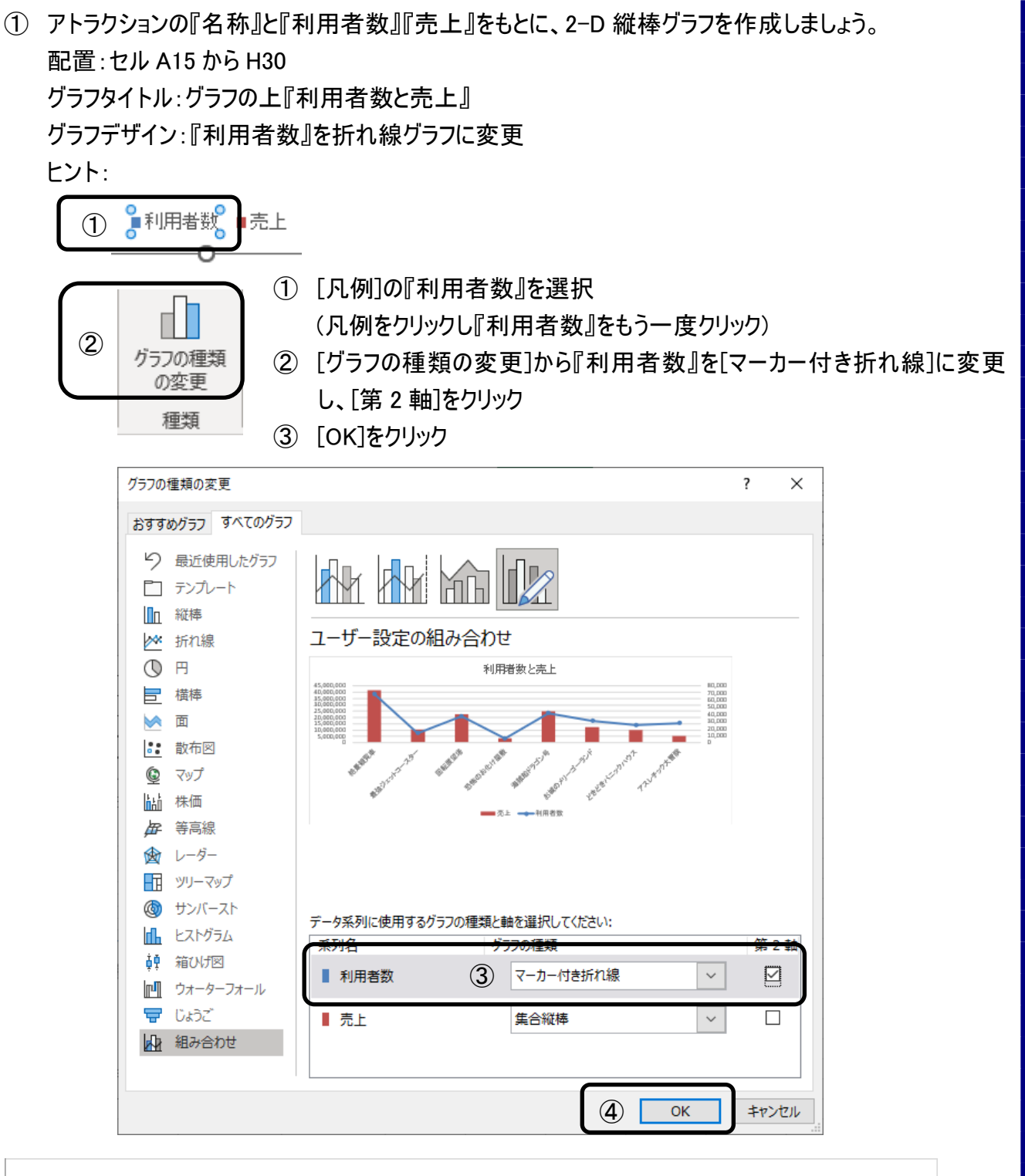

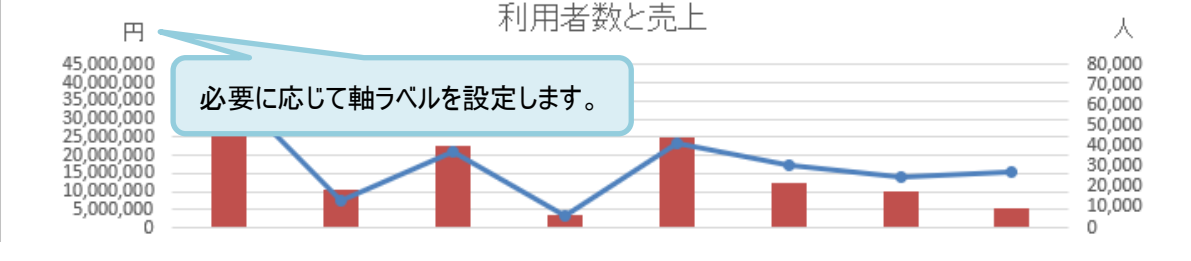

② グラフの色などを変更してみましょう。

完成例

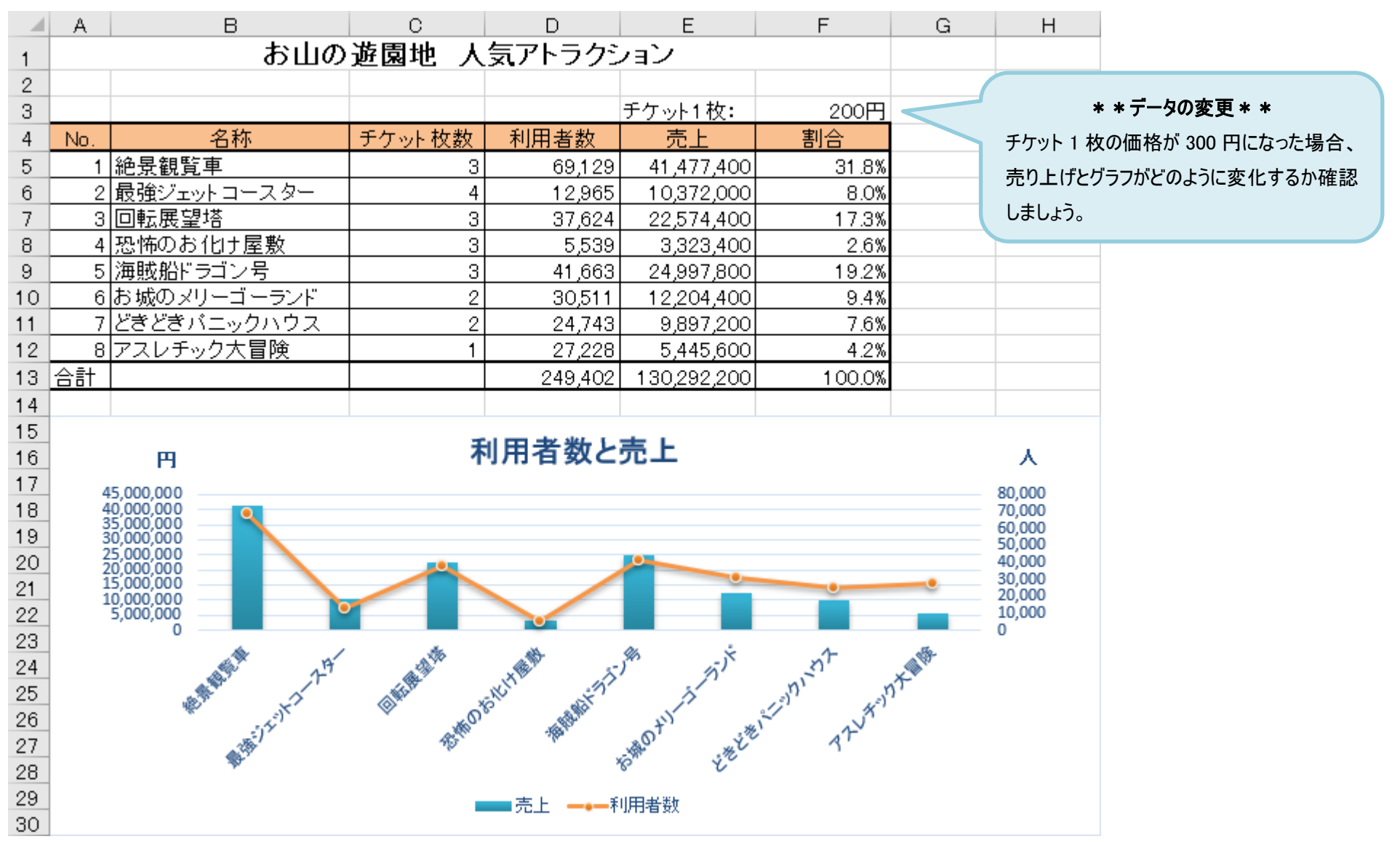

# \* \* \* \* \* Excel 基礎練習問題4 \* \* \* \* \*

表作成【レース結果】

- ① [Excel 基礎練習問題.xlsx]の[レース結果]シートを開きましょう。
- ② セル A6 の『1 号車』をもとに、『8 号車』までの連続データを作成しましょう。
- ③ セル A3 の文字列に以下の書式を設定しましょう。

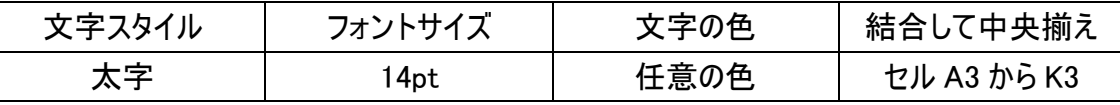

④ セル A5 から K5 の文字列に以下の書式を設定しましょう。

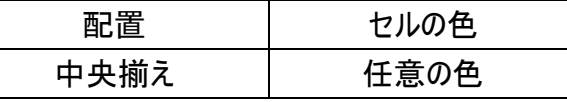

- ⑤ 1 行目を削除しましょう。
- ⑥ セル A4 から K12 に格子線を引きましょう。
- ⑦ K 列に 1 列挿入し、セル K4 に『平均』を入力しましょう。
- ⑧ セル J5 から J12 に、関数を使って合計を求めましょう。
- ⑨ セル K5 から K12 に、関数を使って平均を求めましょう。

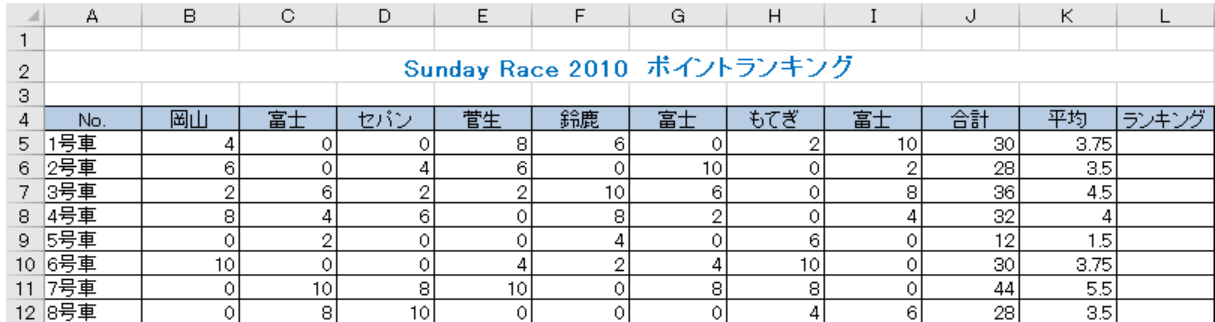

⑩ セル L5 に合計をもとにしたランキングを表示する関数を作成しましょう。

ヒント:セル J5 から J12 の間で、J5 の値が何番目になるか計算する RANK.EQ 関数を使います。

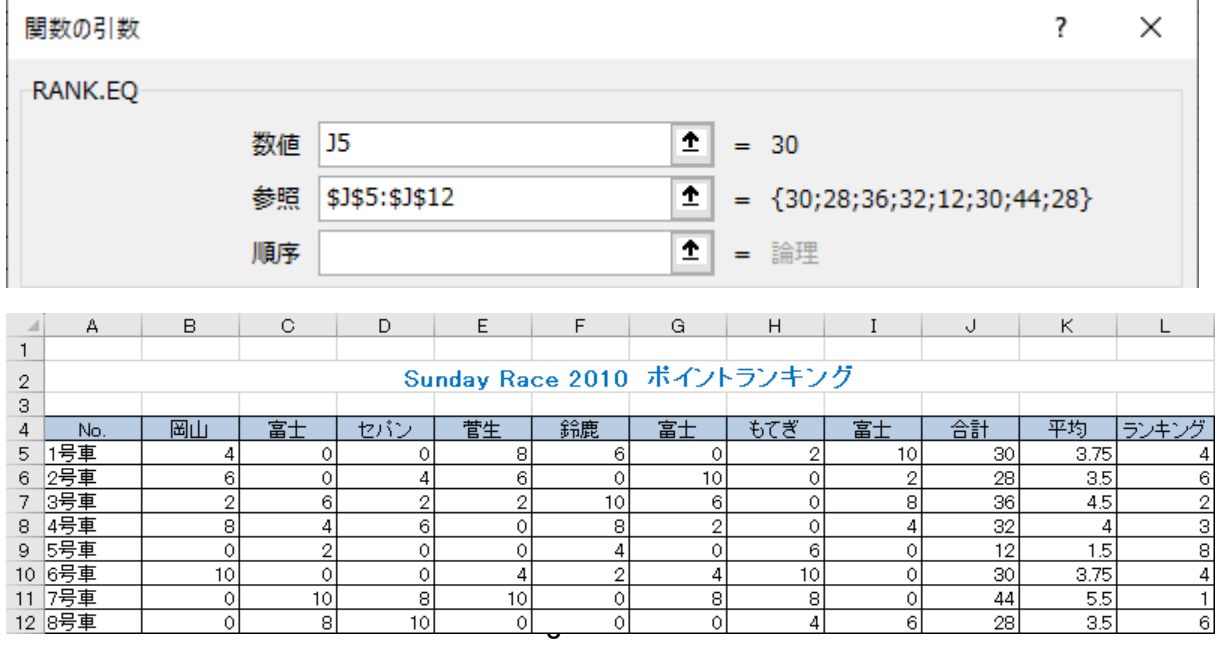

#### \* \* \* \* \* Excel 基礎練習問題⑤ \* \* \* \* \*

# 表作成【栄養評価】

- [Excel 基礎練習問題.xlsx]の[栄養評価]シートを開きましょう。
- セル B4 から B10 に、以下を参考に数値データを入力しましょう。

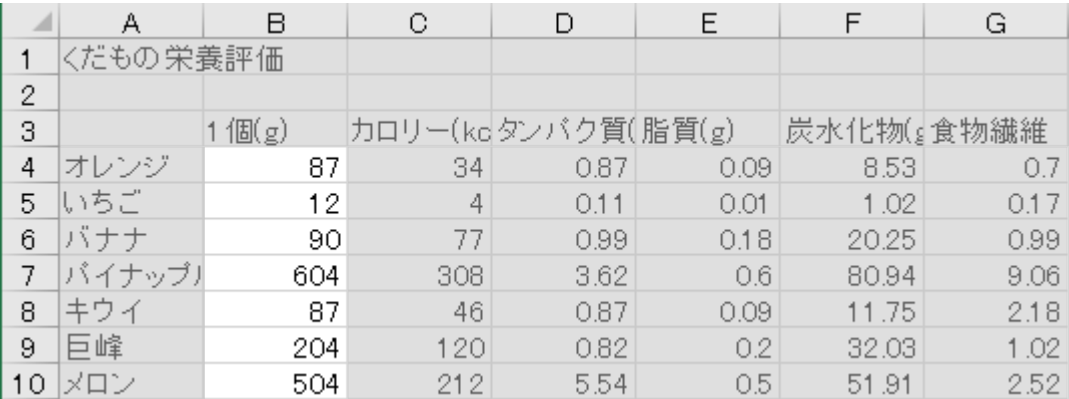

- セル A1 から G1 を[結合して中央揃え]に設定しましょう。
- セル B3 から G3 の文字列を各セルの中央に配置しましょう。
- A 列の幅を自動調整しましょう。
- B 列から G 列の幅を[11.50(97 ピクセル)]に変更しましょう。
- セル A3 から G10 に罫線を引きましょう。
- セル A3 から G3 と A4 から A10 に任意の[塗りつぶし]を設定しましょう。
- セル A3 から A10 の項目名を、セル A15 にコピーしましょう。
- セル C3 から G3 の項目名をセル C15 にコピーし、セル B15 に『100g』を入力しましょう。
- セル B15 の書式を他のセルと合わせ、セル A15 から G22 に罫線を引きましょう。

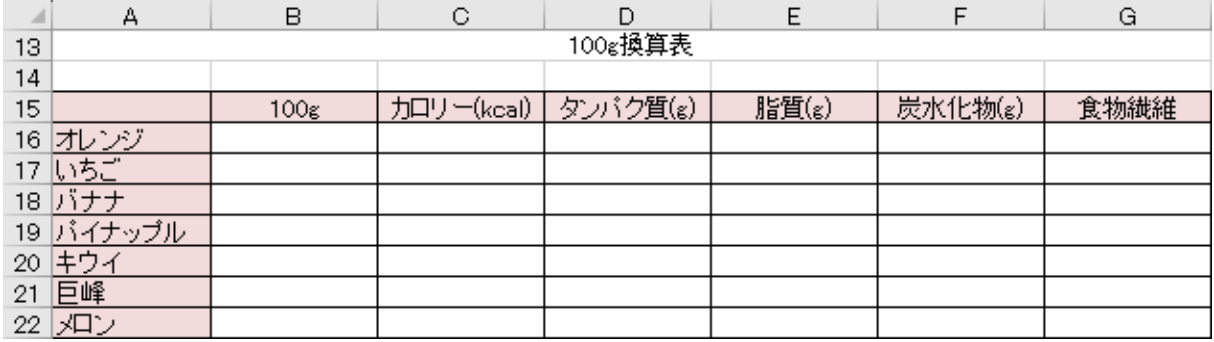

- セル B16 にオレンジの 100g に対する割合を求めましょう。 ヒント:『100÷くだもの 1 個分の重さ』で計算します。
- ⑫の結果をもとに、ほかの果物の割合を数式のコピーで求めましょう。
- セル B16 から B22 に[パーセントスタイル]を設定し、小数点以下第 1 位まで表示しましょう。
- セル C16 にオレンジ 100g 分のカロリーを求める計算式を作成しましょう。 ヒント:『オレンジ 1 個分のカロリー×割合』で計算します。

⑯ ⑮と同様に、100g 分の『タンパク質』から『食物繊維』を求める計算式を作成しましょう。 ヒント:数式のコピーを行うには、割合の入力されているセルを固定する必要があります。 ここでの計算は横(列)を動かしたくないので、列番号だけ絶対参照に設定します。 オレンジ 100g 分のたんぱく質を求めるには『=D4\*\$B16』

⑰ セル C16 から G22 の数値データを、小数点以下第 2 位までの表示に変更しましょう。

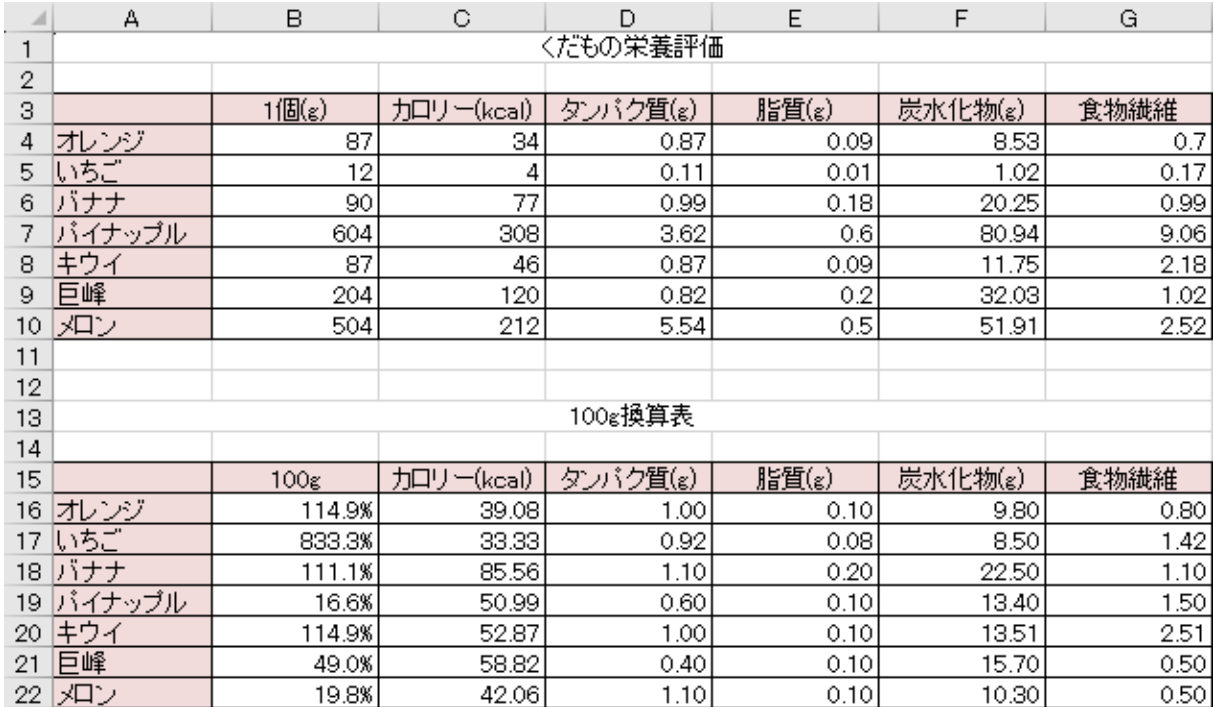

# \* \* \* \* \* Excel 基礎練習問題⑥ \* \* \* \* \*

# 表作成【展覧会】

- [Excel 基礎練習問題.xlsx]の[展覧会]シートを開きましょう。
- セル C4 から C13 に、以下を参考に数値データを入力しましょう。

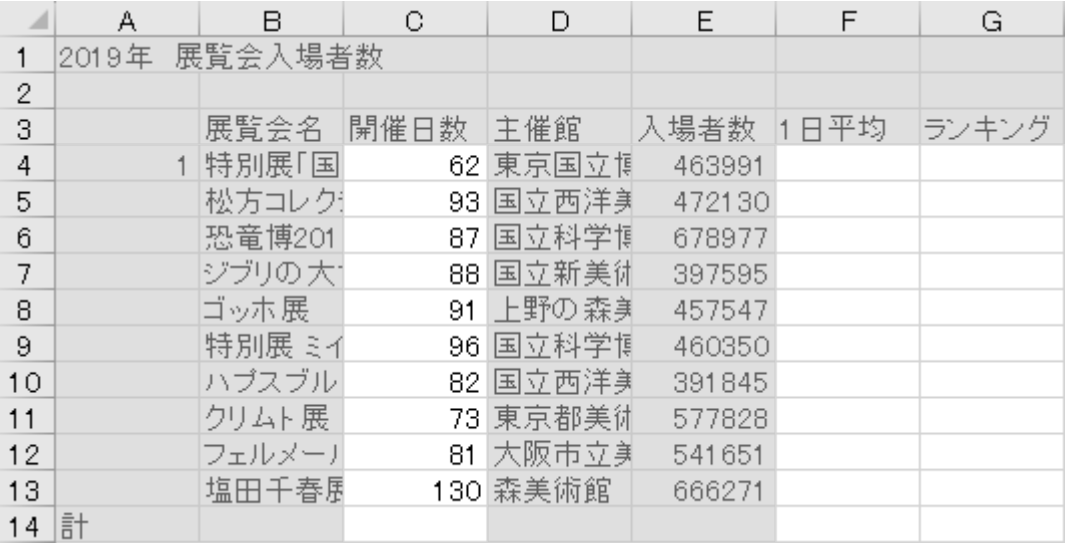

- セル A4 の『1』をもとに、オートフィル機能を使ってセル A13 まで連続データを入力しましょう。
- セル A1 から G1 と A14 から D14 を、それぞれ[結合して中央揃え]に設定しましょう。
- セル A3 から G3 の文字列を、各セルの中央に配置しましょう。
- A 列から G 列の幅を自動調整しましょう。
- セル E14 に入場者数の合計を求める関数を作成しましょう。
- セル F4 に 1 日の平均入場者数を計算しましょう。
- セル F4 の結果をもとに、セル F13 まで数式をコピーしましょう。
- セル E4 から F14 の数値データに、[桁区切りスタイル]を設定しましょう。
- セル G4 に 1 日平均の順位を求める関数を作成し、セル G13 まで数式をコピーしましょう。 ヒント:順位を求めるには RANK.EQ 関数を使います。数式のコピーをする場合には、[範囲]は 絶対参照に指定します。
- セル A3 から G14 に罫線を引きましょう。
- セル A3 から G3 と A14 に、任意の[塗りつぶし]を設定しましょう。
- ⑭ 『展覧会名』と『入場者数』をもとに、縦棒グラフを作成しましょう。 グラフの種類:2-D 集合縦棒 グラフの場所:セル A16 から G35 グラフのレイアウト:レイアウト 3 グラフタイトル:総入場者数
- ⑮ 『展覧会名』と『入場者数』をもとに、円グラフを作成しましょう。 グラフの種類:2-D 円 グラフの場所:セル H3 から N23 クイックレイアウト:レイアウト 6
- ⑯ 作成したグラフのデザインを編集しましょう。

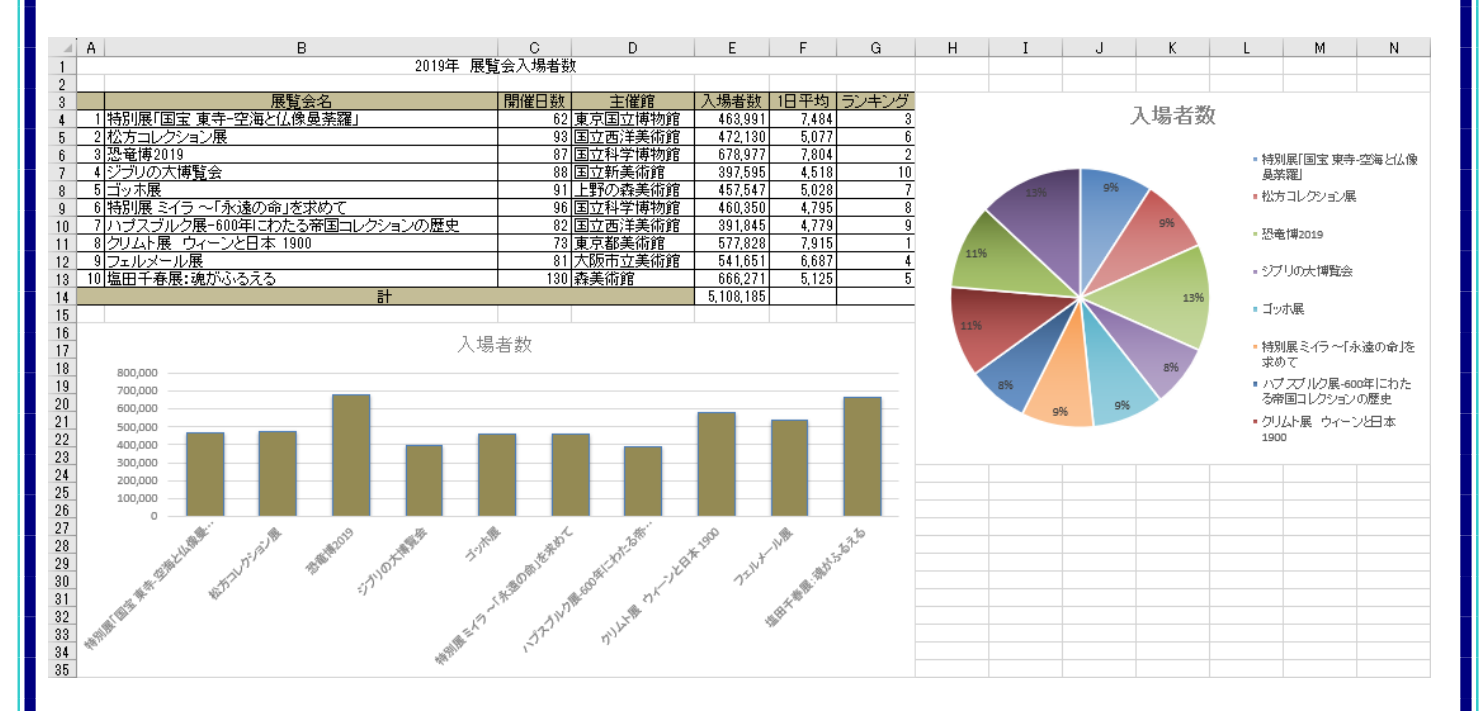

#### \* \* \* \* \* Excel 基礎練習問題(7) \* \* \* \* \*

# 表作成【プール利用者】

- [Excel 基礎練習問題.xlsx]に新しいシートを追加しましょう。
- 以下を参考にデータを入力し、売上計算や割合を計算し、グラフを作成しましょう。 表のレイアウトや書式は、工夫して設定しましょう。
	- 2022 年度第1四半期 エンジョイジム プール利用者
	- 4月 10代以下:会員 49 名/非会員 86 名 代:会員 155 名/非会員 30 名 代:会員 272 名/非会員 29 名 代:会員 236 名/非会員 33 名 代:会員 108 名/非会員 14 名 代以上:会員 226 名/非会員 84 名 ⚫ 5 月 10 代以下:会員 40 名/非会員 109 名 代:会員 159 名/非会員 31 名
	- 代:会員 258 名/非会員 33 名 代:会員 258 名/非会員 52 名 代:会員 103 名/非会員 9 名 代以上:会員 233 名/非会員 100 名
	- ⚫ 6 月 10 代以下:会員 63 名/非会員 92 名 代:会員 148 名/非会員 25 名 代:会員 287 名/非会員 53 名 代:会員 242 名/非会員 24 名 代:会員 100 名/非会員 14 名 代以上:会員 240 名/非会員 95 名
	- ⚫ プールの利用料金は 1 回あたり会員 1,200 円/非会員 1,800 円
	- ⚫ 表の作成日は、自動更新される今日の日付

### \* \* \* \* \* Excel 基礎練習問題⑧ \* \* \* \* \*

# 表作成【アンケート集計】

① [Excel 基礎練習問題.xlsx]に新しいシートを追加しましょう。

② スマホ講座の受講者に実施したアンケートの集計を行います。 質問項目は【スマホの利用歴】・【使用している OS】・【講座の満足度】・【講座時間】・【使えるようになってみたい機能(複数回答)】です。 複数回答できる機能は、カメラ機能・インターネット・地図アプリ・QR 決済・LINE・YouTube・ネットショッピング・アプリの入手・行政手続きの 9 項目です。 以下を参考にデータを入力し、集計結果をまとめましょう。表のレイアウトや書式、グラフの内容は、工夫して作成しましょう。

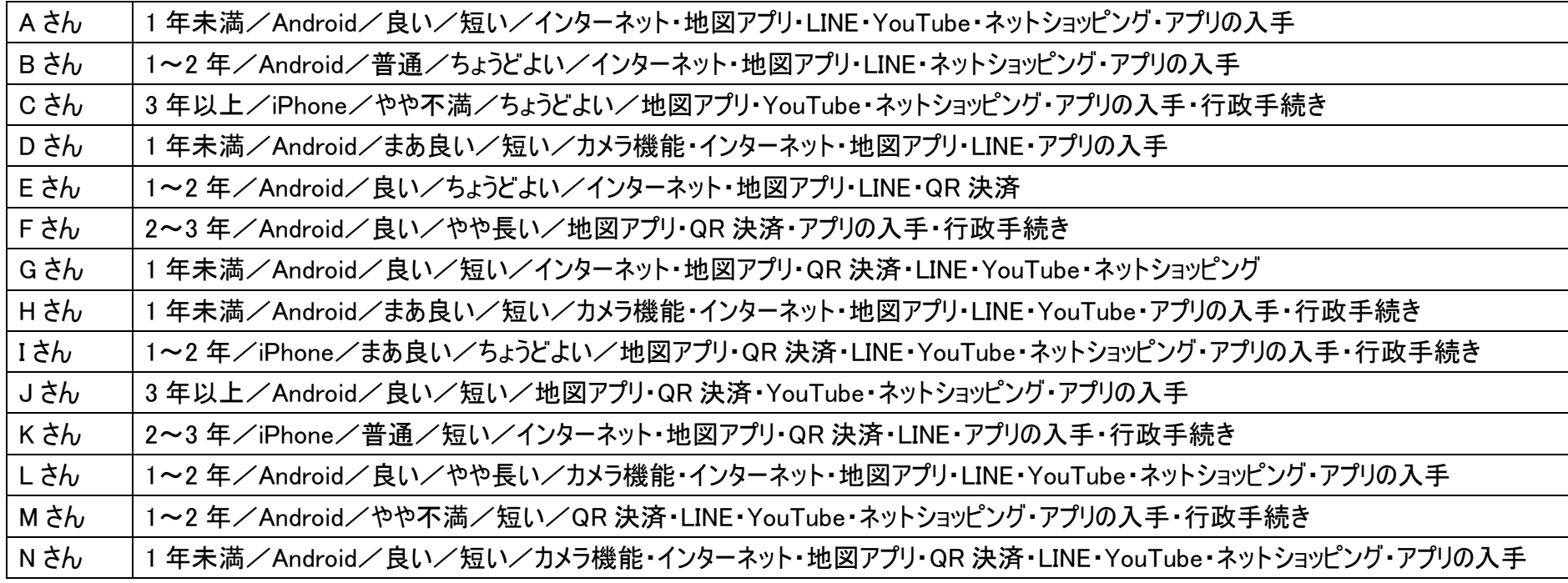